# **SCT-2200 Fieldbus Module**

*Profibus, PROFINET, EtherCAT, DeviceNet, CANopen, Ethernet/IP, Modbus TCP/IP*

# **Technical Manual**

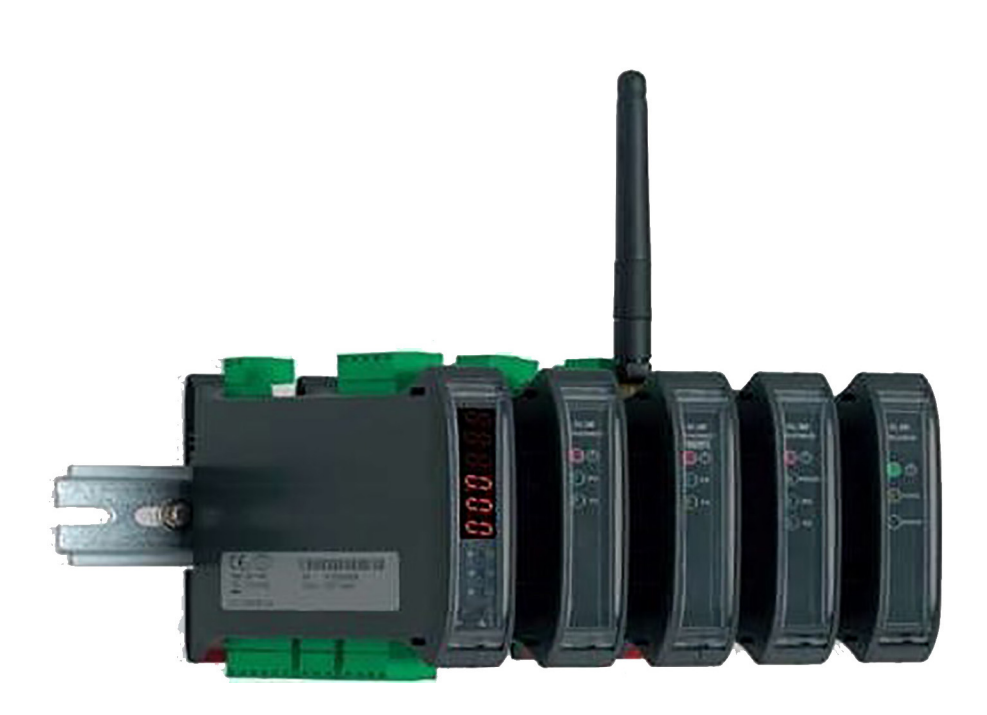

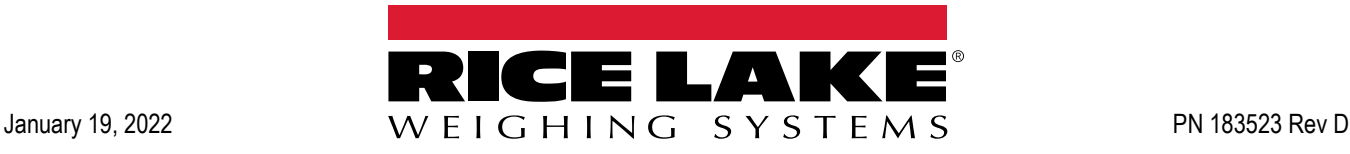

An ISO 9001 registered company © Rice Lake Weighing Systems. All rights reserved.

Rice Lake Weighing Systems<sup>®</sup> is a registered trademark of Rice Lake Weighing Systems. All other brand or product names within this publication are trademarks or registered trademarks of their respective companies.

All information contained within this publication is, to the best of our knowledge, complete and accurate at the time of publication. Rice Lake Weighing Systems reserves the right to make changes to the technology, features, specifications and design of the equipment without notice.

The most current version of this publication, software, firmware and all other product updates can be found on our website:

**[www.ricelake.com](https://www.ricelake.com/en-us/)**

## **Contents**

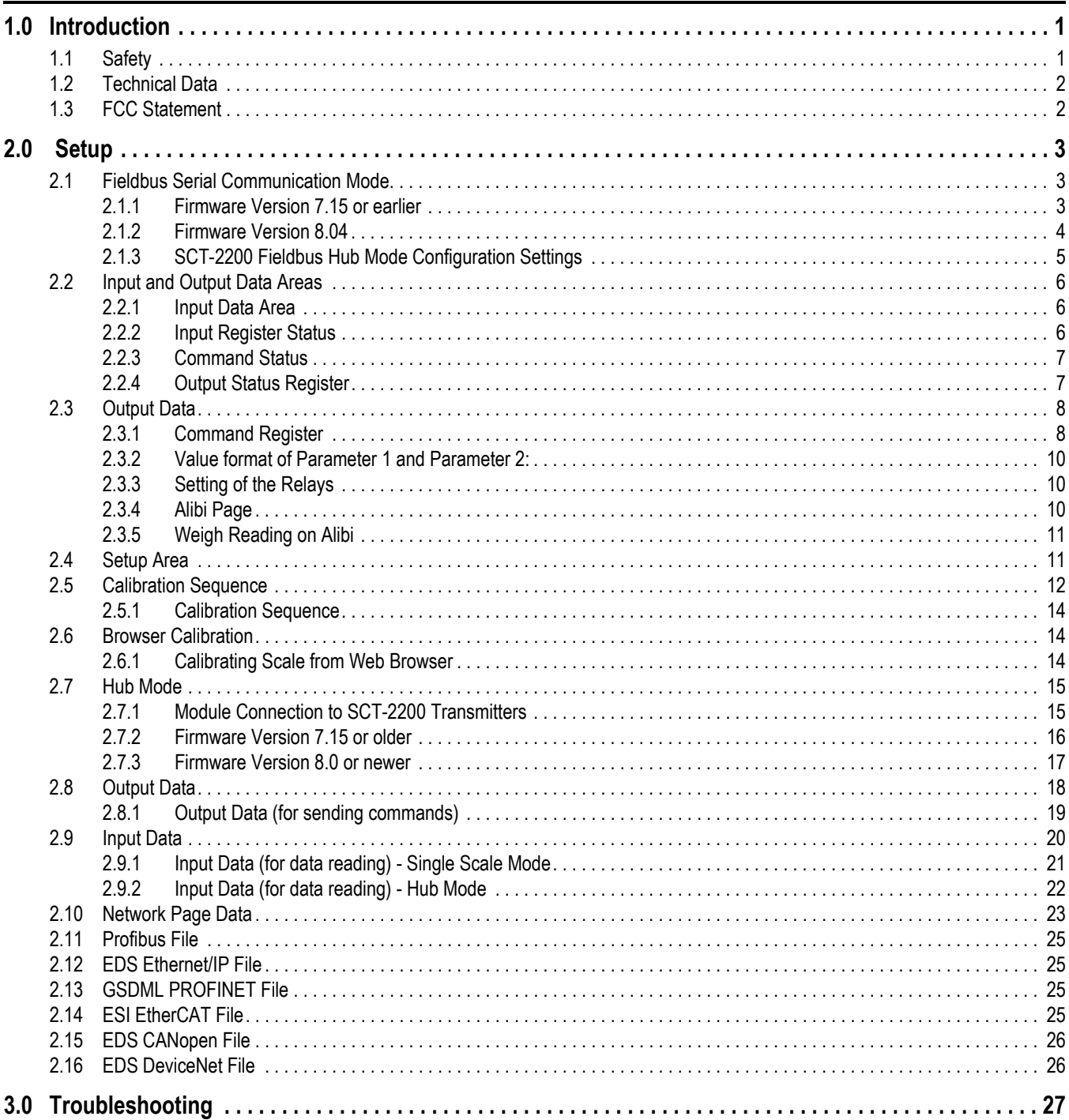

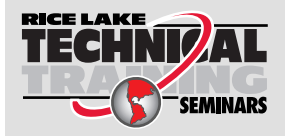

Technical training seminars are available through Rice Lake Weighing Systems. Course descriptions and dates can be viewed at www.ricelake.com/training **SEMINARS** or obtained by calling 715-234-9171 and asking for the training department.

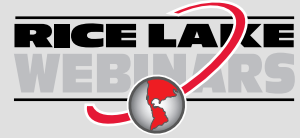

Rice Lake continually offers web-based video training on a growing selection of product-related topics at no cost. Visit *www.ricelake.com/webinars*

# <span id="page-4-0"></span>**1.0 Introduction**

The SCT Fieldbus module gathers data from all connected SCT scale modules and translates information to the fieldbus network protocols as listed:

- CANopen
- EtherCAT<sup>®</sup>
- PROFINFT $^\circledR$
- Ethernet/IP™
- DeviceNet<sup>®</sup>
- PROFIBUS<sup>®</sup>
- Modbus TCP/IP®

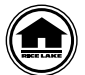

Manuals and additional resources are available from Rice Lake Weighing Systems at **[www.ricelake.com/manuals](https://www.ricelake.com/manuals)**

Warranty information can be found on the website at **[www.ricelake.com/warranties](http://www.ricelake.com/warranties)**

## <span id="page-4-1"></span>**1.1 Safety**

#### **Safety Signal Definitions:**

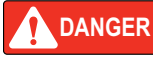

*Indicates an imminently hazardous situation that, if not avoided, will result in death or serious injury. Includes hazards that are exposed when guards are removed.*

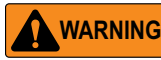

*Indicates a potentially hazardous situation that, if not avoided, could result in serious injury or death. Includes hazards that are exposed when guards are removed.*

 *Indicates a potentially hazardous situation that, if not avoided, could result in minor or moderate injury.* **CAUTION**

*Indicates information about procedures that, if not observed, could result in damage to equipment or corruption to and loss of data. IMPORTANT*

## **General Safety**

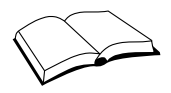

*Do not operate or work on this equipment unless this manual has been read and all instructions are understood. Failure to follow the instructions or heed the warnings could result in injury or death. Contact any Rice Lake Weighing Systems dealer for replacement manuals.* 

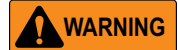

*Failure to heed could result in serious injury or death.*

*Electric shock hazard!*

*The units have no power switch, to completely remove power from the units, disconnect the power source.*

*Always disconnect from main power before performing any work on the device.*

*Do not allow minors (children) or inexperienced persons to operate this unit.*

*Do not operate without all shields and guards in place.*

*Do not use for purposes other then weighing applications.*

*Do not place fingers into slots or possible pinch points.*

*Do not use this product if any of the components are cracked.*

*Do not make alterations or modifications to the unit.*

*Do not remove or obscure warning labels.*

*Do not use near water, avoid contact with excessive moisture.*

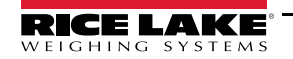

## <span id="page-5-0"></span>**1.2 Technical Data**

- Power supply: 12 to 24 VDC LPS or with Class 2 Power Supply
- Maximum current draw: 250 mA (with 12 VDC power supply)
- HUB configuration: check up to 16 weighing scales simultaneously
- RS-485 communication: opto isolated against electric or electrostatic discharges

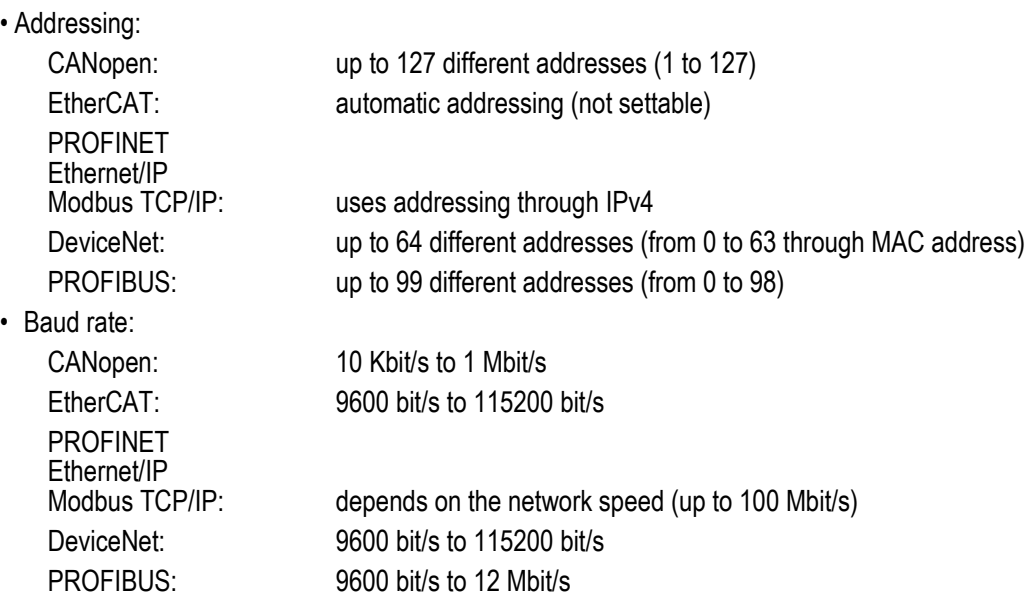

## **1.3 FCC Compliance**

#### **United States**

This equipment has been tested and found to comply with the limits for a Class A digital device, pursuant to Part 15 of the FCC Rules. These limits are designed to provide reasonable protection against harmful interference when the equipment is operated in a commercial environment. This equipment generates, uses, and can radiate radio frequency energy and, if not installed and used in accordance with the instruction manual, may cause harmful interference to radio communications. Operation of this equipment in a residential area is likely to cause harmful interference in which case the user will be required to correct the interference at his own expense.

#### **Canada**

This digital apparatus does not exceed the Class A limits for radio noise emissions from digital apparatus set out in the Radio Interference Regulations of the Canadian Department of Communications.

Le présent appareil numérique n'émet pas de bruits radioélectriques dépassant les limites applicables aux appareils numériques de la Class A prescites dans le Règlement sur le brouillage radioélectrique edicté par le ministère des Communications du Canada.

#### **1.3.1 Radio certificate number:**

Bluetooth:

- US: PVH0946
- Canada: 5325A-0946

WiFi:

• US: ZXVHLK-RM04

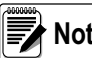

**Note** *WiFi module not certified for use in Canada.*

RICE LAK

# <span id="page-6-0"></span>**2.0 Setup**

Each SCT scale module comes with two parallel RS-485 ports with RJ45 connectors. The ports are used to connect the SCT scale modules with the corresponding port on the fieldbus module. SCT scale modules can be connected in line (up to 16 weighing scales) by connecting each SCT scale module to the next one and the first SCT scale module to the fieldbus module. This creates a network that can be managed by one or more PCs.

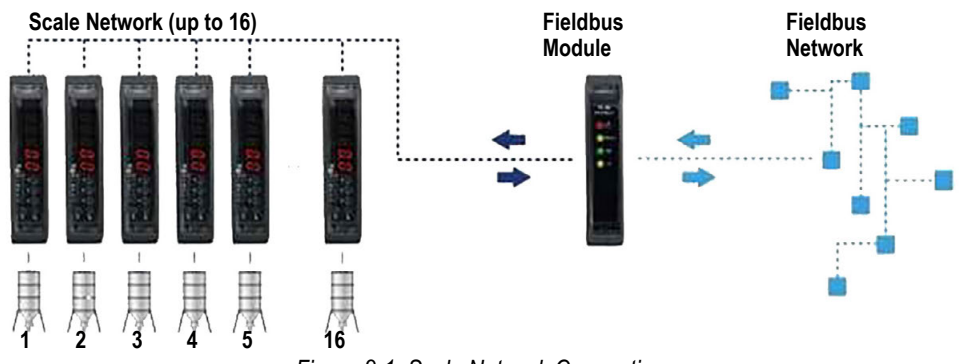

*Figure 2-1. Scale Network Connection*

The following table lists out required PC setup connections to a PC:

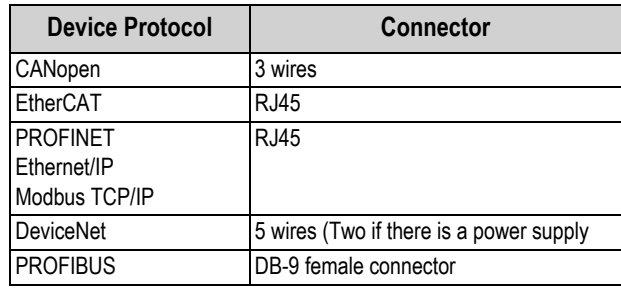

*Table 2-1. PC Connectors*

## <span id="page-6-1"></span>**2.1 Fieldbus Serial Communication Mode**

#### <span id="page-6-2"></span>**2.1.1 Firmware Version 7.15 or earlier**

To select the fieldbus communication protocol, follow the steps below:

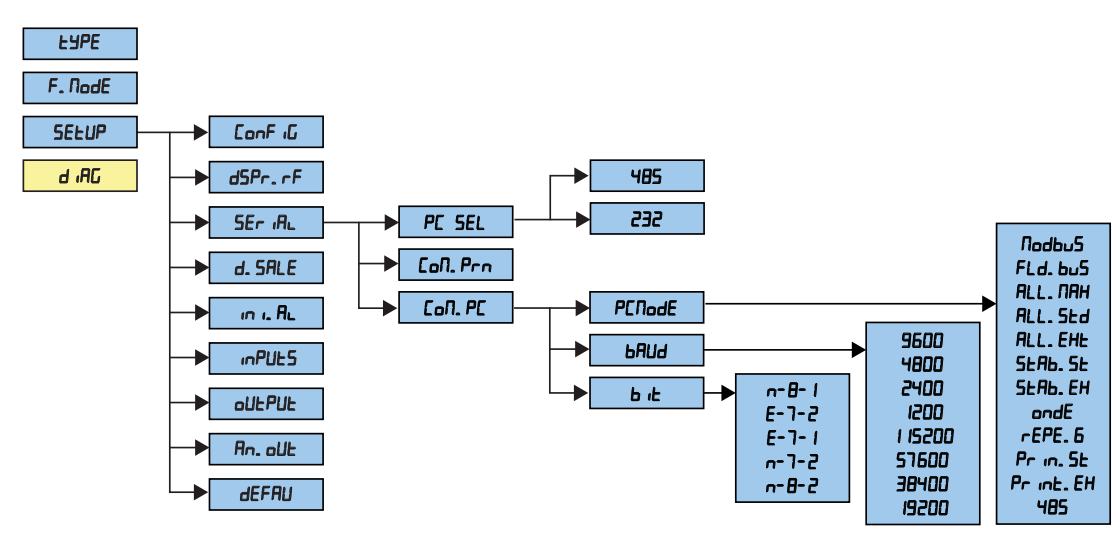

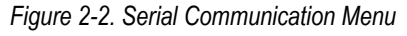

1. Reboot the SCT scale module.

- 2. Press  $\triangle$  as the firmware version displays to enter Setup mode.
- 3. Navigate to display  $5E \text{L} \rightarrow P$ . Press  $\longrightarrow$ .
- 4. Navigate to display  $5E_r$   $RLPress \longrightarrow$ .
- 5. Navigate to display  $P_c$ . SEL. Press  $\longrightarrow$ .
- 6. Navigate to display  $4B5$  Press  $\longrightarrow$ .
- 7. Navigate to display Lon P.E. Press . PL PL PL displays.
- 8. Press $\leftarrow$ .
- 9. Navigate to display  $FLdbu5.Press$ .
- 10. Proceed to [Section 2.1.3 on page 5](#page-8-0)

#### <span id="page-7-0"></span>**2.1.2 Firmware Version 8.04**

The SCT scale module menu is used to configure the Fieldbus module.

- 1. Reboot the SCT scale module.
- 2. Press  $\triangleright$  as the firmware version displays to access the quick setup menu:

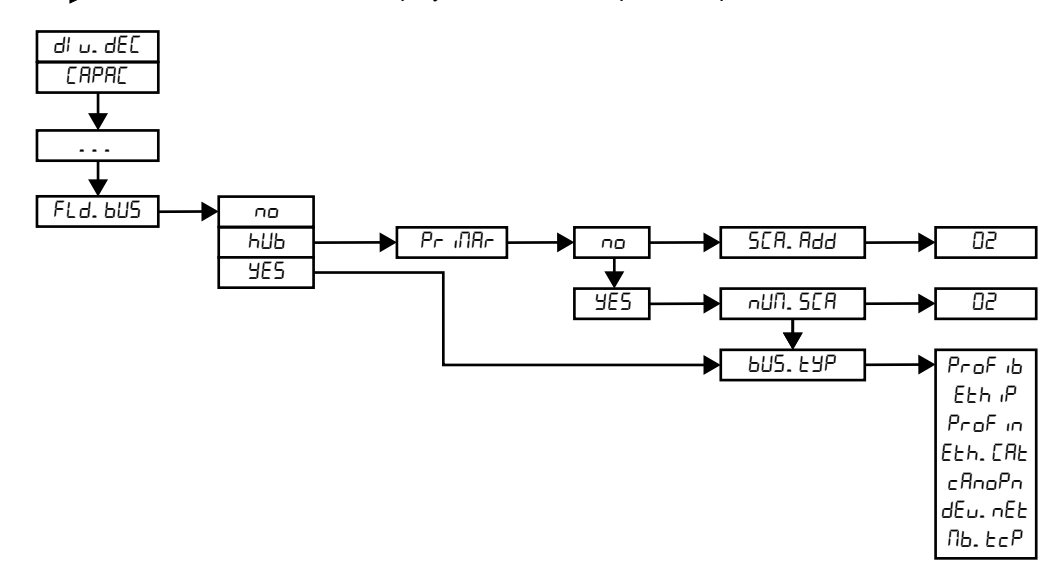

*Figure 2-3. SCT-2200 Firmware Version 8.04 Quick Setup Menu*

- 3. Press  $\blacktriangledown$  or  $\blacktriangle$  until FLd.bus displays. Press  $\blacktriangleleft$  to enter the menu.
	- Select  $n\sigma$  and Press  $\longrightarrow$  to disable fieldbus module
	- Select  $h_{\text{ub}}$  and Press  $\longrightarrow$  to configure hub mode; Continue to [Section 2.7 on page 15](#page-18-0) to configure hub mode.
	- Select  $45$  and Press  $\longrightarrow$  to navigate  $6.5$ . EMP without enabling hub mode.

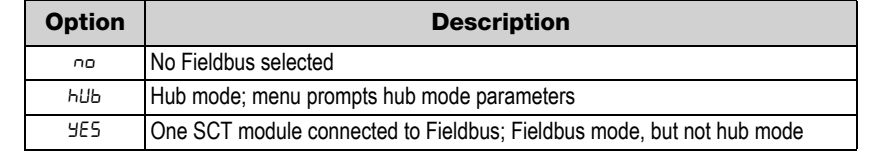

*Table 2-2. Fieldbus menu options*

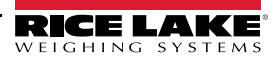

#### <span id="page-8-0"></span>**2.1.3 SCT-2200 Fieldbus Hub Mode Configuration Settings**

- 1. Navigate to FLdbu5.
	- For firmware version 7.15 or earlier, see [Section 2.1.1 on page 3](#page-6-2)
	- For firmware version 8.04, see [Section 2.1.2 on page 4](#page-7-0)
- 2. Select the type of fieldbus:
	- ProF <sub>ib</sub> Profibus
	- $\cdot$  Eth.  $P$  Ethernet/IP
	- Prof in PROFINET
	- Eth.CRE EtherCAT
	- CR<sub>no</sub>P<sub>n</sub> CANopen
	- dEU .nEE DeviceNET
	- *Nb.tcP* Modbus TCP/IP
- 3. Once the type of fieldbus is selected, enter the appropriate parameters (see [Figure 2-4\)](#page-8-1):
	- Profibus
		- node.id: sets the Profibus ID of the module
	- Ethernet/IP, PROFINET, Modbus TCP/IP:
		- Aut.cfg: auto IP configuration (no/yes)
		- IP.Add: sets the IP address
		- $nEE$ .  $n5F$ : sets the net mask address
		- $GAE$  .  $HAY$ : sets the default gateway

 *Set baud rate to 115200 for best performance* **Note**

• CANopen:

 $\sim$ dd  $Hdd$  (1-127): sets the node address of the module

Baud.r: baud-rate, value: 1 MB, 800 kB, 500 kB, 250 kB, 125 kB, 100 kB, 50 kB, 20 kB, 10 kB

• DeviceNET:

 $\Pi$ R<sub>C</sub>.  $d$  (0-63): sets the MAC ID of the module

Baud.r: baud-rate, value: 500kB, 250kB, 125kB

- 4. Set the number of SCT scale modules ( $\Box$  $\Box$ . SLA) for the 485 sub-network managed by the primary hub device (1 to 16).
- <span id="page-8-1"></span>5. Set SCA.ADD in secondary devices(visible if NUM.SCA is greater than 1): 485 address of the scale, if NUM.SCA is equal to 1 the 485 address is set equal to 1. See [Section 2.7 on page 15](#page-18-0) for hub mode parameters.

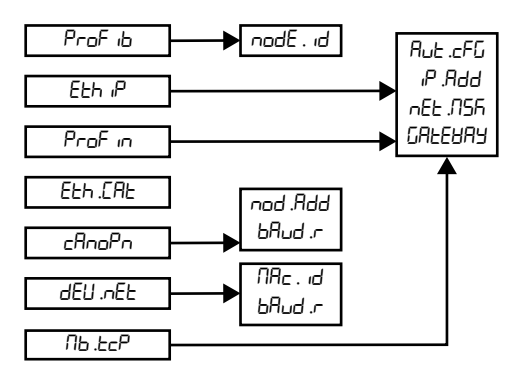

*Figure 2-4. Filedbus Parameters*

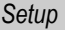

## <span id="page-9-0"></span>**2.2 Input and Output Data Areas**

There are two data areas. An input area is read by the fieldbus module and the output area is written from the fieldbus module. All the numeric values have the big-endian format (the first byte is the most significant one).

#### <span id="page-9-1"></span>**2.2.1 Input Data Area**

The input data area is read by the Fieldbus module and is made up of 16 registers, each of 2 bytes (32 bytes overall total).

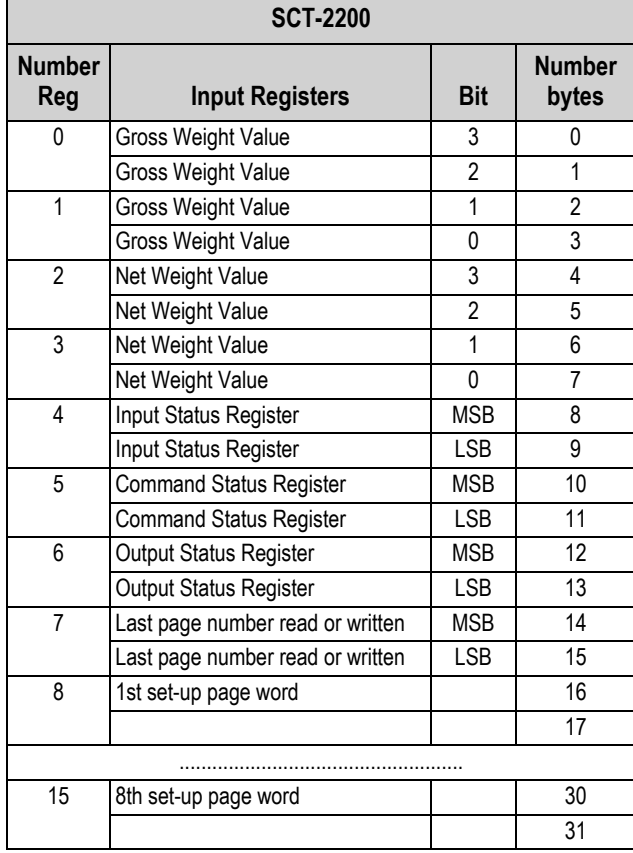

*Table 2-3. Input Data Area*

GROSS WEIGHT and NET WEIGHT value format (0-3 registers) whole numbers value (no decimals).

*Example:* 

*if 3 decimals are set, the 3,000 value is read 3000 if 2 decimals are set, the 3,00 value is read 300*

#### <span id="page-9-2"></span>**2.2.2 Input Register Status**

<span id="page-9-3"></span>Input register number 4 with two bytes is defined in [Table 2-4](#page-9-3).

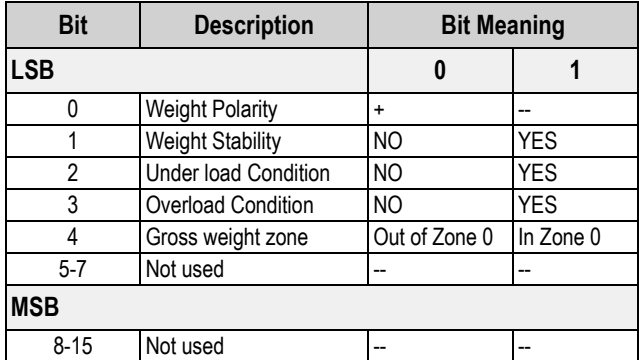

*Table 2-4. Input Status Register*

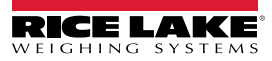

#### <span id="page-10-0"></span>**2.2.3 Command Status**

Input register number 5 is defined below:

High Byte *Last command received*

Low Byte:

low nibble *Counting of processed commands*

high nibble *Result of last command received*

In which *Result of last command received* can take on the following values:

OK = 0 – Correct command and carried out

ExceptionCommandWrong = 1 – wrong command

ExceptionCommandData = 2 – wrong data in the command

ExceptionCommandNotAllowed = 3 – not allowed command

ExceptionNoCommand = 4 – nonexistent command

#### <span id="page-10-1"></span>**2.2.4 Output Status Register**

<span id="page-10-2"></span>Output register number 6 is defined in [Table 2-5](#page-10-2):

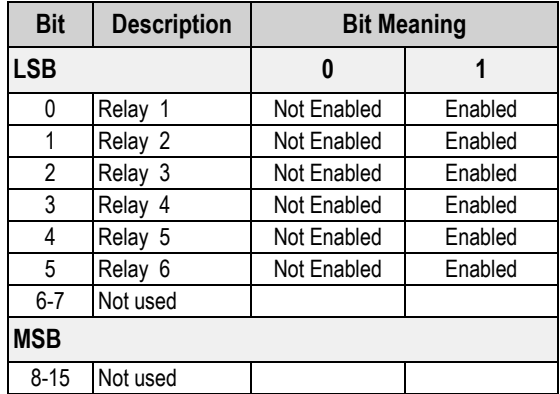

*Table 2-5. Output Status Register*

## <span id="page-11-0"></span>**2.3 Output Data**

The output data area is written by the fieldbus module (is therefore read by the scale module) and is made up of 16 registers, each of 2 bytes (32 bytes total).

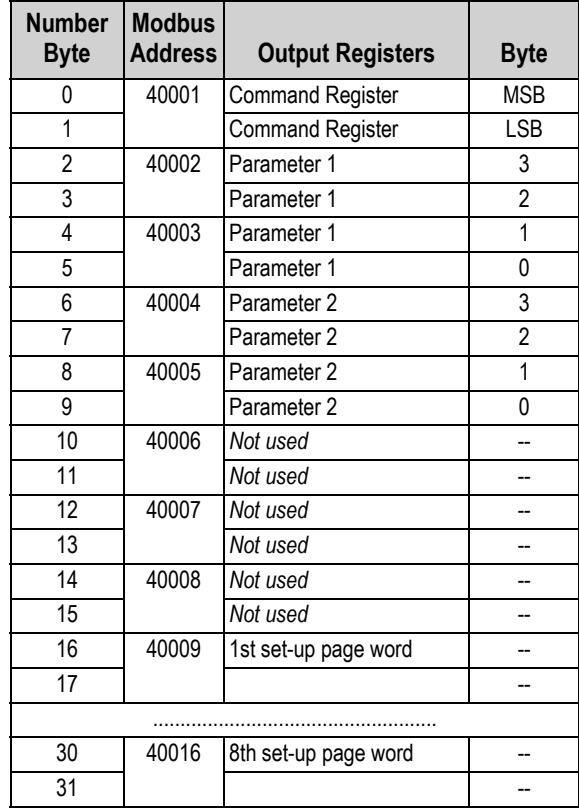

*Table 2-6. Output Data*

#### <span id="page-11-1"></span>**2.3.1 Command Register**

Output register 0 is the Command Register. It consists of two bytes and can take on the values, which correspond to the implimented commands described in [Table 2-7 on page 9](#page-12-0).

#### **Implimenting a Command**

A command is implimented when the contents of the Command Register varies from the contents of the last Command Register (therefore in order to repeat the last command, first set the Command Register to the *NO COMMAND* value and then to the *COMMAND* value).

The only exceptions are the **READ\_SETUP, WRITE\_SETUP** and **CHANGE\_PAGE** commands, which are run if there is a change to Parameter 1 (page number to be read/written). Therefore:

To read various setup pages, set the *READ\_SETUP* command. Enter the number of the first page to be read in Parameter 1, then change each instance of Parameter 1 to the new page number to be read.

To write various pages, set the *WRITE\_SETUP* command. Enter the number of the first page to be written in Parameter 1. Enter the output data to be written in registers 8-15. The **WRITE SETUP** command will implement each time the data of registers 8-15 or the page number in Parameter 1 has been changed.

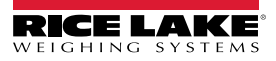

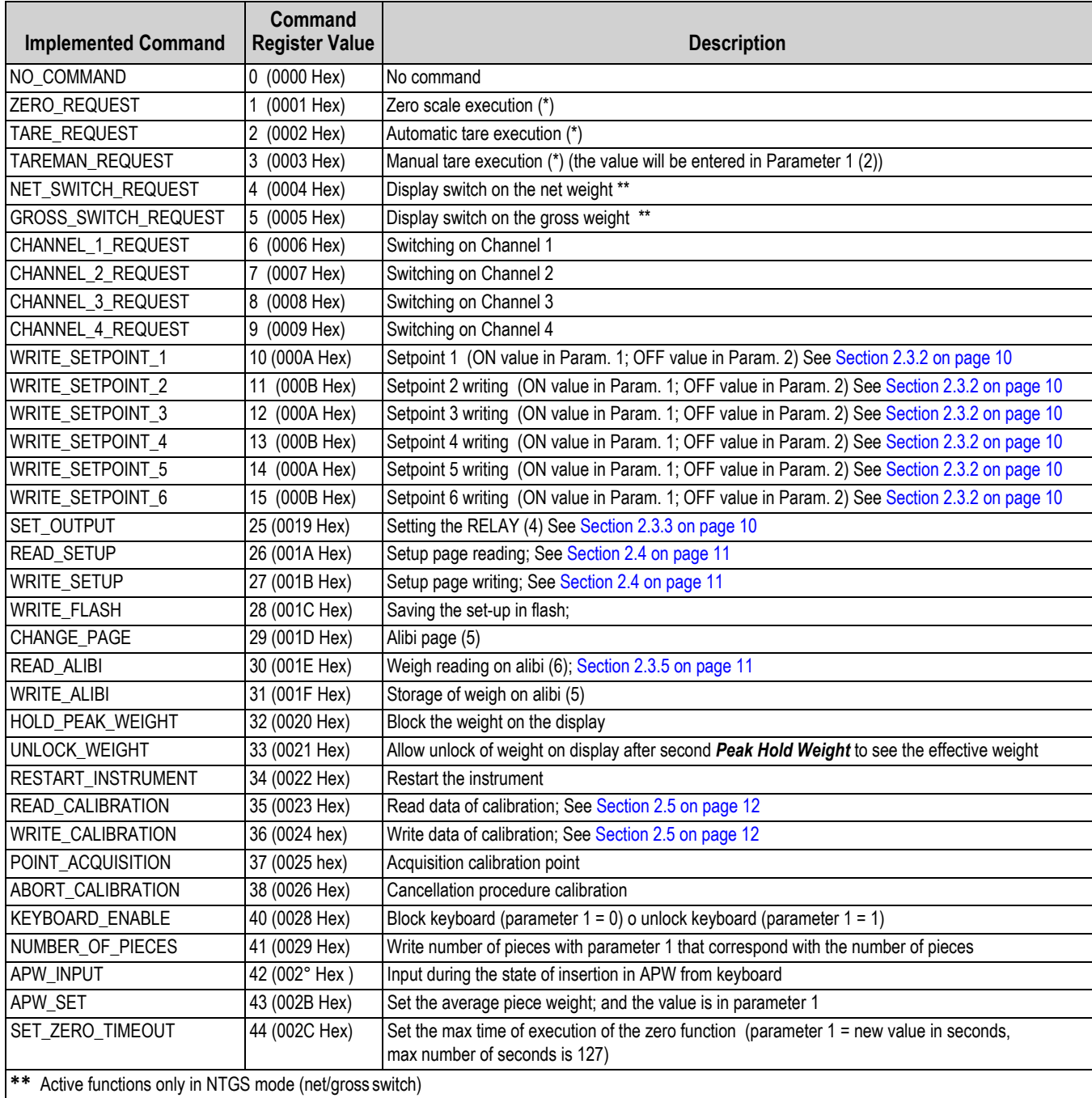

*Table 2-7. Command Register*

<span id="page-12-0"></span>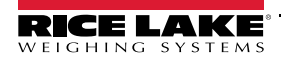

#### <span id="page-13-0"></span>**2.3.2 Value format of Parameter 1 and Parameter 2:**

→ For the MANUAL TARE (only Param1):

→ For SETPOINTS 1 and 2:

Whole numbers (no decimals)

*Example: If 3 decimals are set, in order to enter the value*  $3,000 \rightarrow$  *enter 3000 If 2 decimals are set, in order to enter the value*  $3.00 \rightarrow$  *enter 300* 

#### <span id="page-13-1"></span>**2.3.3 Setting of the Relays**

The status of the relays is settable using Parameter 1:

Parameter 1:

bit  $0 \rightarrow$  RELAY 1 in which bit  $0 = 1 \rightarrow$  RELAY 1 CLOSED; bit  $0 = 0 \rightarrow$  RELAY 1 OPEN

bit 1  $\rightarrow$  RELAY 2 in which bit 1 = 1  $\rightarrow$  RELAY 2 CLOSED; bit 1 = 0  $\rightarrow$  RELAY 2 OPEN

#### **Value format of Parameter 1 and Parameter 2 for the RELAYS:**

#### $\rightarrow$  Bit configuration

When the setpoint is assigned to a relay, the command is ignored.

The writing of the setpoint values does not cause the automatic save to flash, but are set temporarily. In order to save these in flash, execute the *WRITE\_FLASH* command.

#### <span id="page-13-2"></span>**2.3.4 Alibi Page**

To go to the ALIBI page and set the value 1000 in Parameter 1.

With the writing command, fill the page with the values described in [Table 2-8](#page-13-3) then transmit the writing command.

#### **Format of the Parameter 1 value:**

Whole numbers (no decimals):

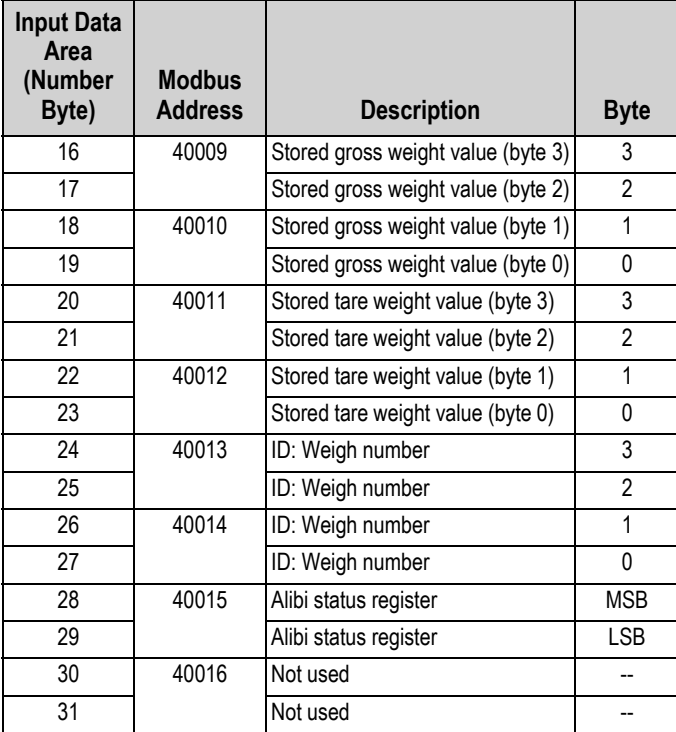

<span id="page-13-3"></span>*Table 2-8. Alibi Page (16 bytes)*

#### **Format Alibi Status Register Value**

Two bytes are defined in [Table 2-9:](#page-14-2)

| <b>Bit</b> | <b>Description</b>                                                             |  |  |  |  |
|------------|--------------------------------------------------------------------------------|--|--|--|--|
| $7-10$     | Number of rewritings (0 to 255)                                                |  |  |  |  |
| $10 - 8$   | Number of scale (1 to 4)                                                       |  |  |  |  |
| 11         | Type of tare; bit $11 = 1$ manual tare; bit $1 = 0$ null or semiautomatic tare |  |  |  |  |
| $12 - 15$  | Not Used                                                                       |  |  |  |  |

*Table 2-9. Alibi Status Register Value*

#### <span id="page-14-2"></span><span id="page-14-0"></span>**2.3.5 Weigh Reading on Alibi**

To read a weight stored in Alibi, set the rewriting number in Parameter 1 and the weight number (ID) in Parameter 2. The command automatically executes the change on the Alibi page. Format of the Parameter 1 and Parameter 2 values with whole numbers (no decimals).

### <span id="page-14-1"></span>**2.4 Setup Area**

The setup area is the one stored in flash (1024 bytes) and is made up of 64 pages (0-63). For an approved instrument, it is not possible to write the metric parameters which are between page 0 and the first half of page 38. It is possible to write only the data between the second half of page 38 and page 63. By writing one of the pages between 0 and 37 when the instrument is approved, the result of the command is *ExceptionCommandNotAllowed*, by writing in the other one, the result is *CommandOk*. Page 38 is not copied completely, only the second half.

#### **Area Setup – Pages 5, 6, 14 and 15**

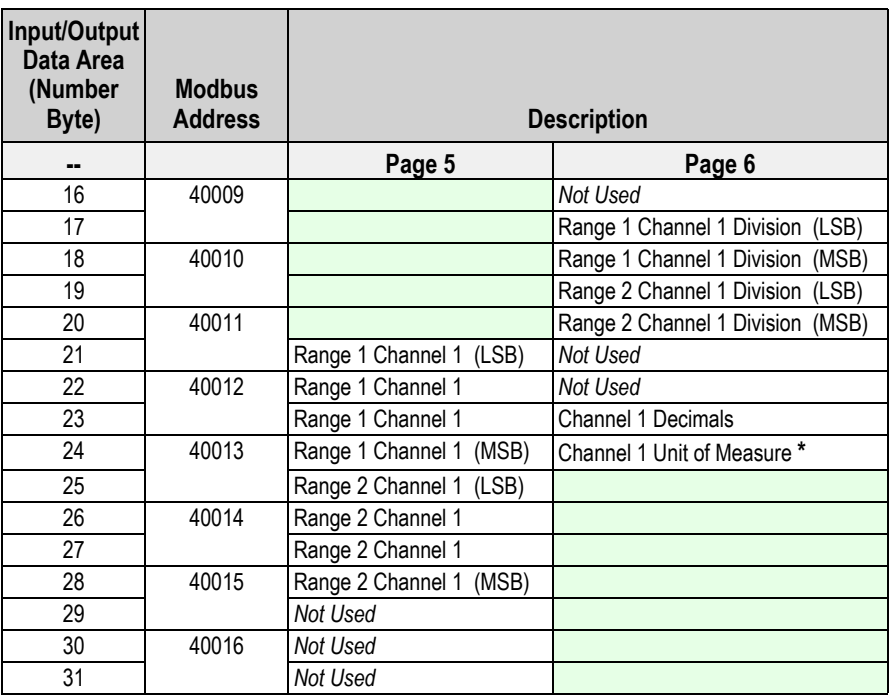

*Table 2-10. Area Setup (16 bytes) Pages 5 and 6*

**\*** Meaning of the numeric value in the Unit of Measure field.

 $0 \rightarrow$  Grams; 1  $\rightarrow$  Kilograms; 2  $\rightarrow$  Tons; 3  $\rightarrow$  Pounds

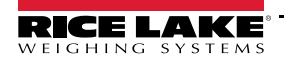

## <span id="page-15-0"></span>**2.5 Calibration Sequence**

The following tables contain read/write metrological calibration data:.

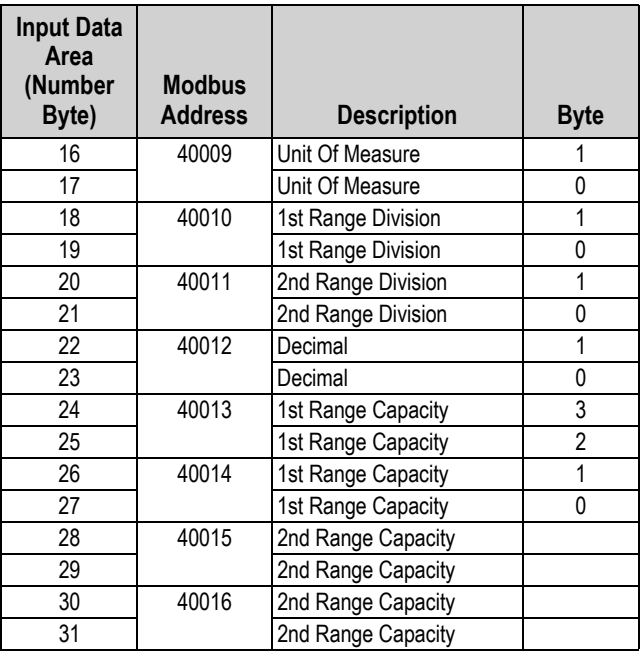

*Table 2-11. Metrological Data, Page 5000 (16 byte)*

<span id="page-15-2"></span>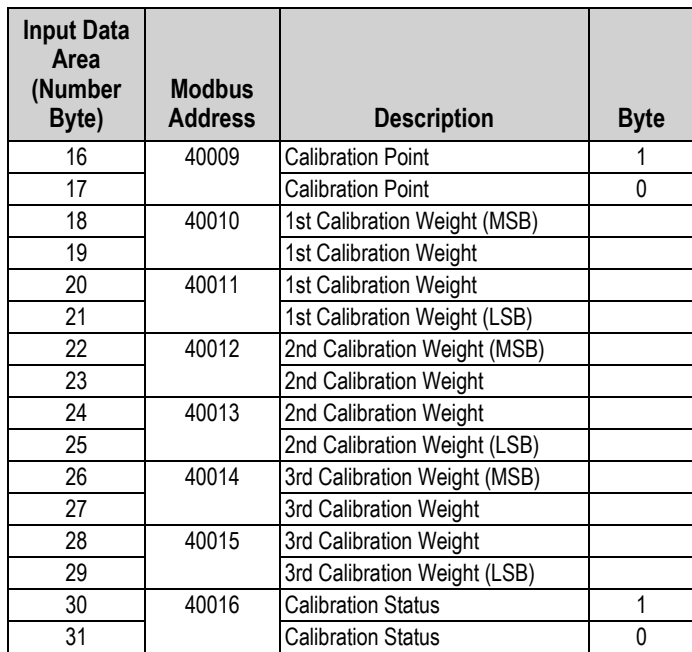

<span id="page-15-1"></span>*Table 2-12. Page Content Weight Of Calibration, Page 5001 (16 byte)*

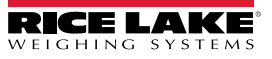

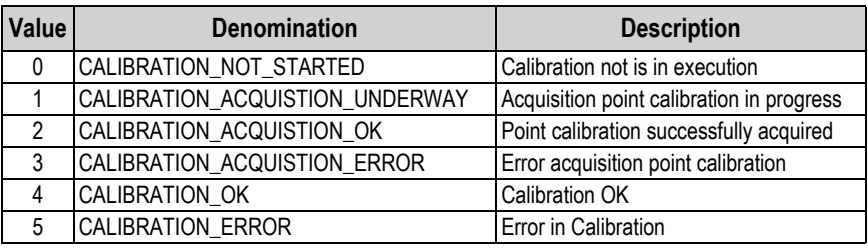

*Table 2-13. Calibration Input from Scale Indicator - Bytes 30-31 from [Table 2-12](#page-15-1)*

| <b>Input Data</b><br>Area<br>(Number<br>Byte) | <b>Modbus</b><br><b>Address</b> | <b>Description</b>                    |
|-----------------------------------------------|---------------------------------|---------------------------------------|
| 16                                            | 40009                           | Zero calibration ADC value (MSB)      |
| 17                                            |                                 | Zero calibration ADC value            |
| 18                                            | 40010                           | Zero calibration ADC value            |
| 19                                            |                                 | Zero calibration ADC value (LSB)      |
| 20                                            | 40011                           | 1st calibration point ADC value (MSB) |
| 21                                            |                                 | 1st calibration point ADC value       |
| 22                                            | 40012                           | 1st calibration point ADC value       |
| 23                                            |                                 | 1st calibration point ADC value (LSB) |
| 24                                            | 40013                           | 2nd calibration point ADC value (MSB) |
| 25                                            |                                 | 2nd calibration point ADC value       |
| 26                                            | 40014                           | 2nd calibration point ADC value       |
| 27                                            |                                 | 2nd calibration point ADC value (LSB) |
| 28                                            | 40015                           | 3rd calibration point ADC value (MSB) |
| 29                                            |                                 | 3rd calibration point ADC value       |
| 30                                            | 40016                           | 3rd calibration point ADC value       |
| 31                                            |                                 | 3rd calibration point ADC value (LSB) |

*Table 2-14. Calibration Point, Page 5002 (16 byte)*

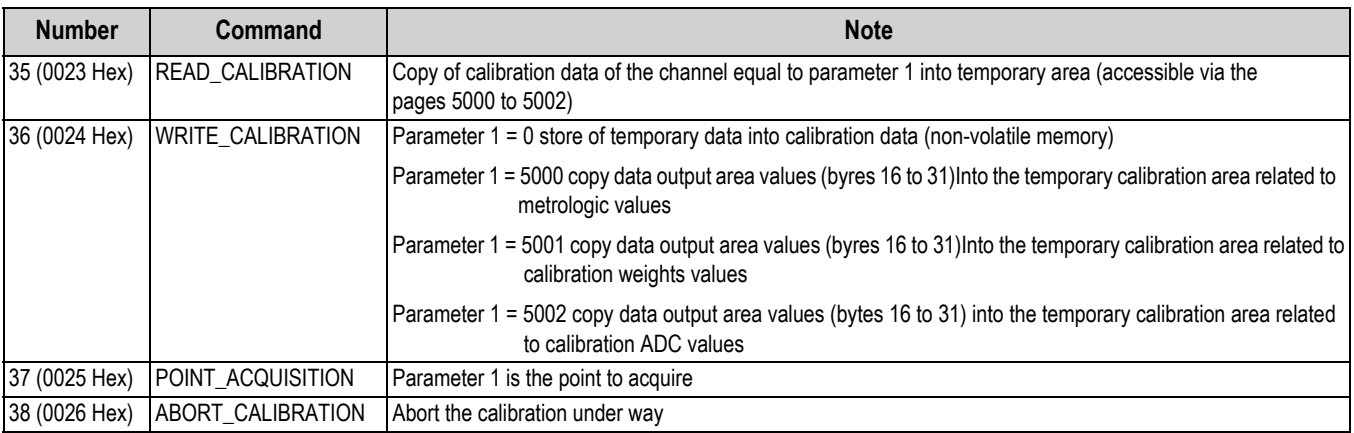

*Table 2-15. Calibration Commands*

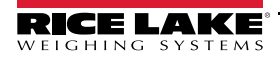

#### <span id="page-17-5"></span><span id="page-17-0"></span>**2.5.1 Calibration Sequence**

- 1. Set parameter 1 to the channel to calibrate.
- 2. Select *READ\_CALIBRATION*.
- 3. Insert the metrologic value on Page 5000 shown in [Table 2-11 on page 12](#page-15-2).
- 4. Select **WRITE\_CALIBRATION**. Parameter 1 can be equal to 5000, if changing divisions and capacity.
- 5. Set up calibration point on Page 5001, byte 16-17 show in [Table 2-12 on page 12](#page-15-1)..
- 6. Set up the calibration weight value on page 5001. Calibration weight values on Page 5001 go from bytes 18-29.
- 7. Set parameter 1 to 5001 and select *WRITE\_CALIBRATION*.
- 8. If doing a theoretical calibration, insert the ADC values on Page 5002.
- <span id="page-17-3"></span>9. Set parameter 1 to 5002 and select *WRITE\_CALIBRATION or* set page 5001 to read the log calibration status (byte 30-31). Unload the platform. Set parameter 1 to 0 and select *POINT\_ACQUISITION*. *CALIBRATION\_ACQUISTION\_OK displays.*

If **CALIBRATION** ACQUISTION ERROR displays, repeat [Step 9.](#page-17-3)

- <span id="page-17-4"></span>10. Load the platform with the first calibration weight.
- 11. Select *POINT\_ACQUISITION* with parameter equal to 1. *CALIBRATION\_ACQUISTION\_OK displays.* If **CALIBRATION** ACQUISTION ERROR displays, repeat [Step 10](#page-17-4).
- 12. Repeat [Step 10](#page-17-4) to calibrate multiple points (if any).
- 13. Select *WRITE\_CALIBRATION* with parameter 1 equal to zero to store calibration. *CALIBRATION\_OK* displays. If *CALIBRATION\_ERROR* displays, repeat from [Step 1](#page-17-5)**.**

### <span id="page-17-1"></span>**2.6 Browser Calibration**

PC browser weigh monitoring and calibration can be used to monitor weights, perform calibration or set setpoints. It can be used with multi-scales connected in hub mode or with a single scale. Browser weigh monitoring and calibration is only available on the Profinet, Ethernet/IP, and Modbus TCP/IP modules. The PC must be on the same network as the device.

#### *Calibration can take place while the SCT-2200 is in weigh mode* **Note**

When Calibrating the scale on a multi-scale setup, the weight values returned to the PLC will be interrupted while *calibration is performed*

#### <span id="page-17-2"></span>**2.6.1 Calibrating Scale from Web Browser**

- 1. Open a web browser in the PC.
- 2. Type the IP address of the scale module to be calibrated into the address field of the browser and press enter.
- 3. Enter Password: 41042
- 4. Press Enter. Weigh monitoring and calibration displays.

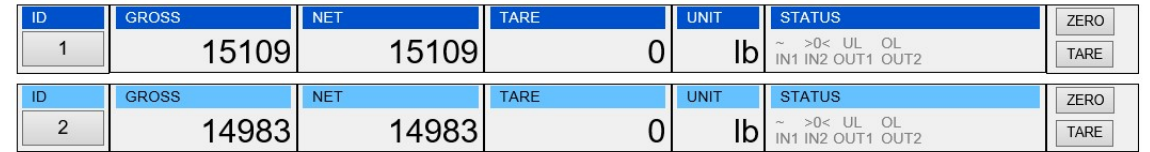

#### *Figure 2-5. Weigh Monitoring*

- 5. Select the *ID number* of scale to be calibrated.
- 6. Enter all calibration parameters in the *Parameters* dialog box.
- 7. Select the number of calibration points to be used in the *Cal. Points* dialog box.
- <span id="page-18-2"></span>8. Clear the weight from the scale.
- 9. Click *Zero*.
- 10. Enter the weight value in the *Point 1* weight field.
- <span id="page-18-3"></span>11. Place weight on the scale and click *Point 1*.
- 12. Repeat steps [8-](#page-18-2)[11](#page-18-3) for each calibration point.
- 13. Click *Write Parameters* to perform calibration.

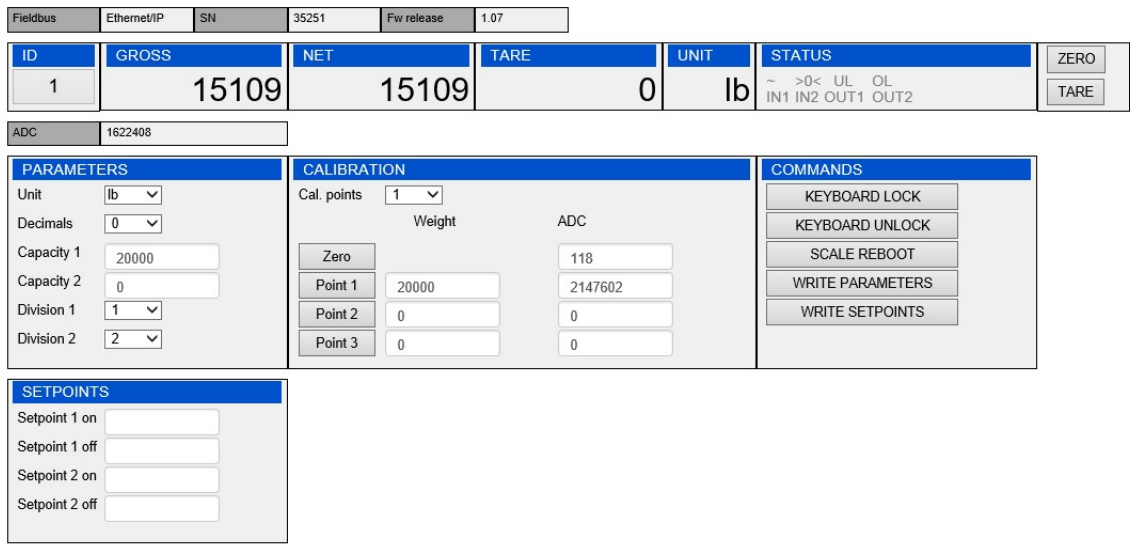

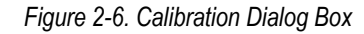

## <span id="page-18-0"></span>**2.7 Hub Mode**

#### <span id="page-18-1"></span>**2.7.1 Module Connection to SCT-2200 Transmitters**

Use the RJ45 and RS-485 directional ports to connect the Fieldbus Module to one or more SCT-2200 scale modules (up to 16).

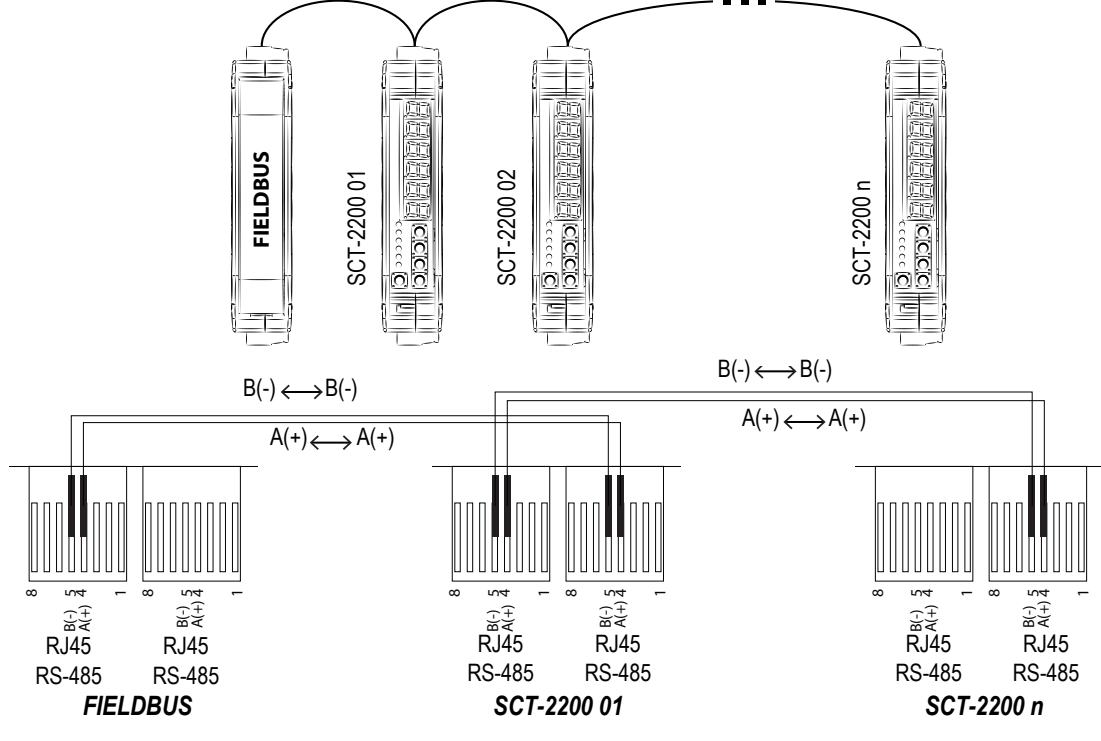

*Figure 2-7. Module Connections in Hub Mode*

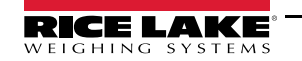

#### <span id="page-19-0"></span>**2.7.2 Firmware Version 7.15 or older**

#### **485 Network**

The following paths can be followed from the setup menu in the scale module to access hub mode setup parameters;

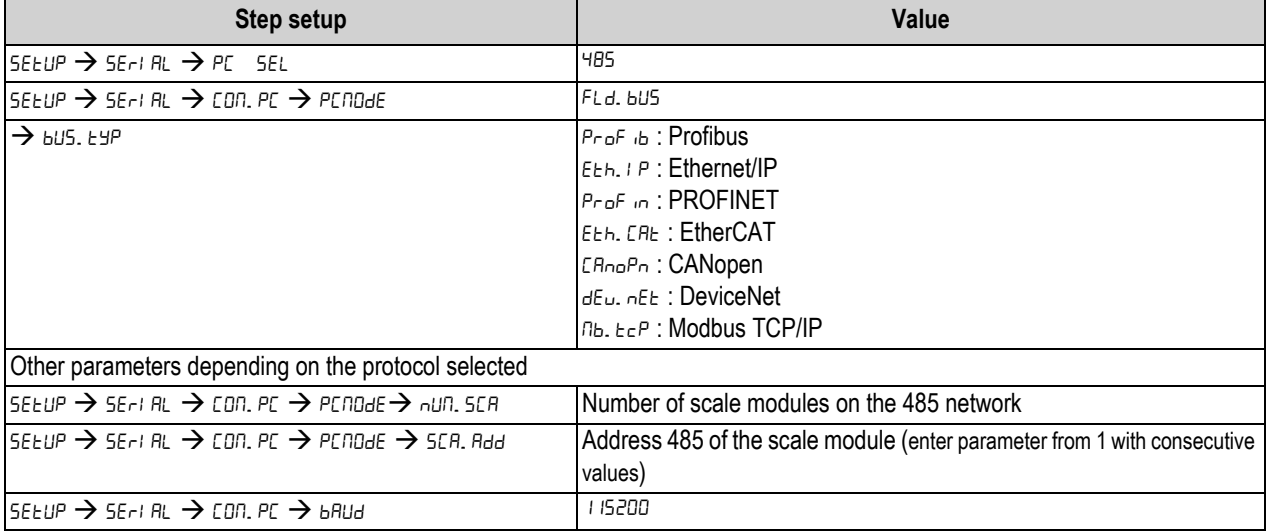

*Table 2-16. Scale Module Settings for Hub Mode*

Available parameters are dependent on the selected protocol.

PROFINET – the name of the node to be used in PROFINET project associated with the primary node of the network is given by Dini- <IP4>, where IP4 is the last byte of the IP address entered in the configuration of SCT, even if the self-configuration of the IP address is used.

*Example: IP = 192.168.1.10, the node name is Dini-010.*

#### **Verify 485 network**

- 1. From the configuration menu of the primary SCT scale module select  $\frac{1}{16}\rightarrow 5.5E$  F.F., The scale will execute a continuous cycle to check if the scales on the network work.
	- Value 1 means that the selected scale is on-line.
	- Value 0 means that the selected scale is off-line.
- 2. Using arrow keys the instrument enters in the manual scan.
- 3. Press the C key to exit. At connection 485 network displays briefly, followed by Pb. CD<sub>nn</sub>. When the Profibus master connects, the yellow led of the module turns on.

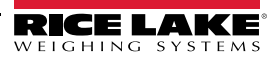

#### <span id="page-20-0"></span>**2.7.3 Firmware Version 8.0 or newer**

Enter the Quick Setup Menu and select Fieldbus hub mode. See [Section 2.1.2 on page 4.](#page-7-0) Enter the following configuration settings for each scale. In hub mode, all of the parameters must be configured for the primary unit (scale 01). Secondary units need only a few parameters.

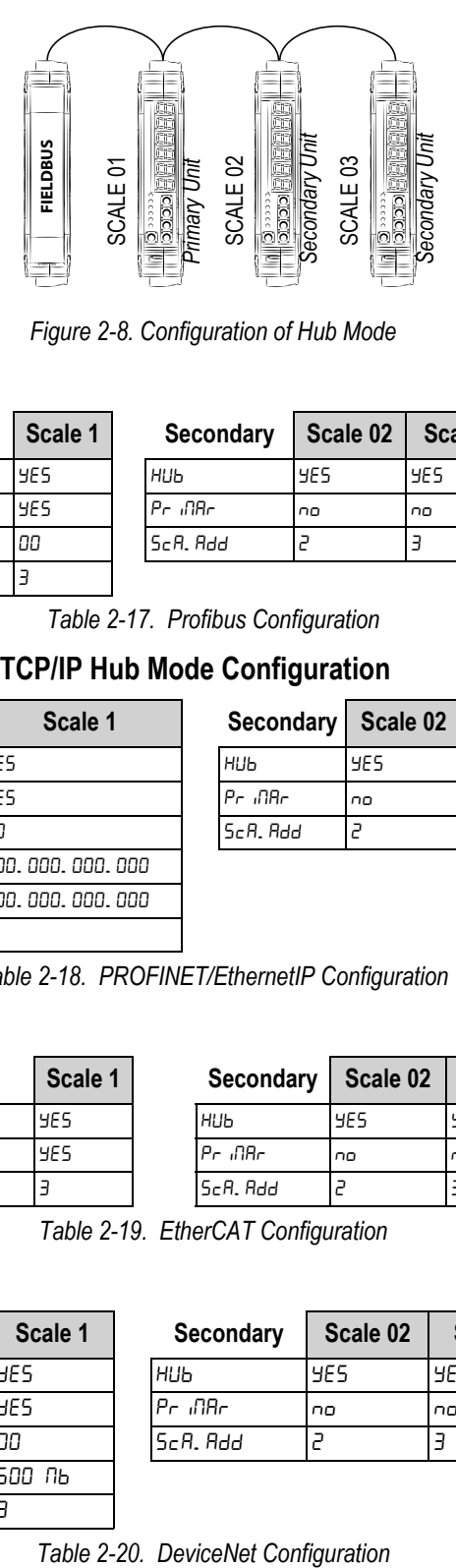

*Figure 2-8. Configuration of Hub Mode*

#### **Profibus Hub Mode Configuration**

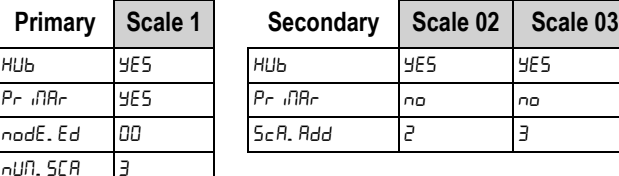

*Table 2-17. Profibus Configuration*

#### **PROFINET, EthernetIP, and Modbus TCP/IP Hub Mode Configuration**

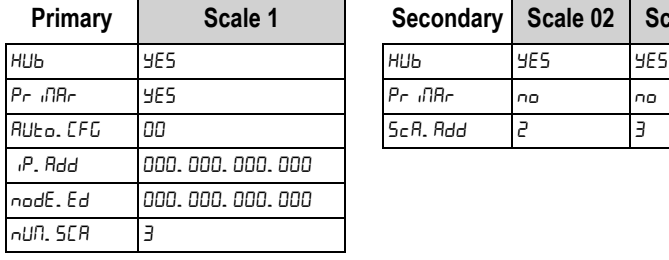

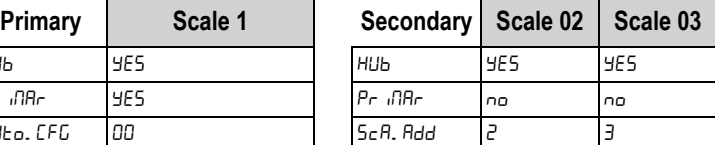

*Table 2-18. PROFINET/EthernetIP Configuration*

#### **EtherCAT Hub Mode Configuration**

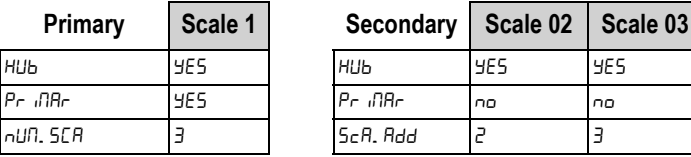

*Table 2-19. EtherCAT Configuration*

#### **DeviceNet Hub Mode Configuration**

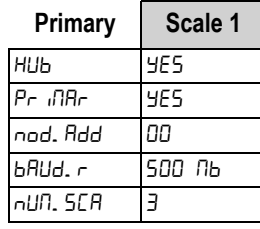

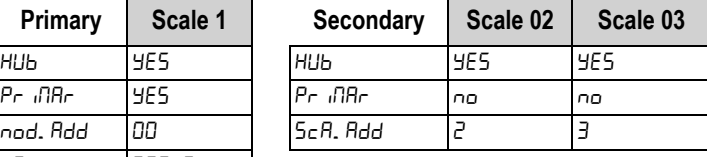

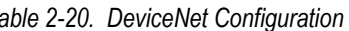

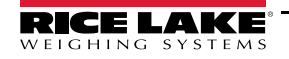

#### **CANopen Hub Mode Configuration**

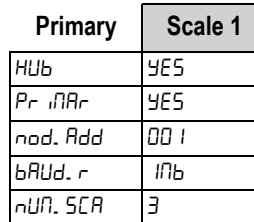

| Primary  | Scale 1 | Secondary             | Scale 02 | Scale 03 |
|----------|---------|-----------------------|----------|----------|
| ниь      | 4F5     | <b>HU<sub>D</sub></b> | 4F 5     | 4F5      |
| Pr MAr   | YES.    | <b>Pr</b> MAr         | no       | no       |
| nod. Add | ו חח    | ScA. Add              |          |          |
| .        | $\sim$  |                       |          |          |

*Table 2-21. CANopen Configuration*

## <span id="page-21-0"></span>**2.8 Output Data**

The output data area is composed of 32 bytes and is shown in [Table 2-22](#page-21-1).

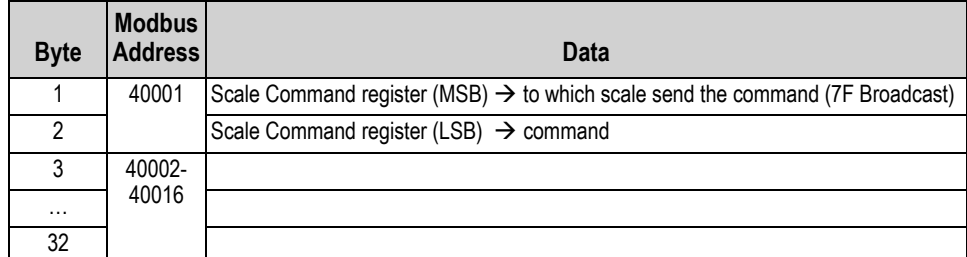

*Table 2-22. Output Data Area*

<span id="page-21-1"></span>The Command Register structure:

- MSB: sends data to scale ID number on the 485 network (1  $\rightarrow$  scale 1, 2  $\rightarrow$  scale 2, ...)
- LSB: command

The Fieldbus module sends all information in the output data area as it was received to the specified scale module with the command register MSB byte equal to zero.

Commands with MSB greater than 0x6F will be managed by the hub module.

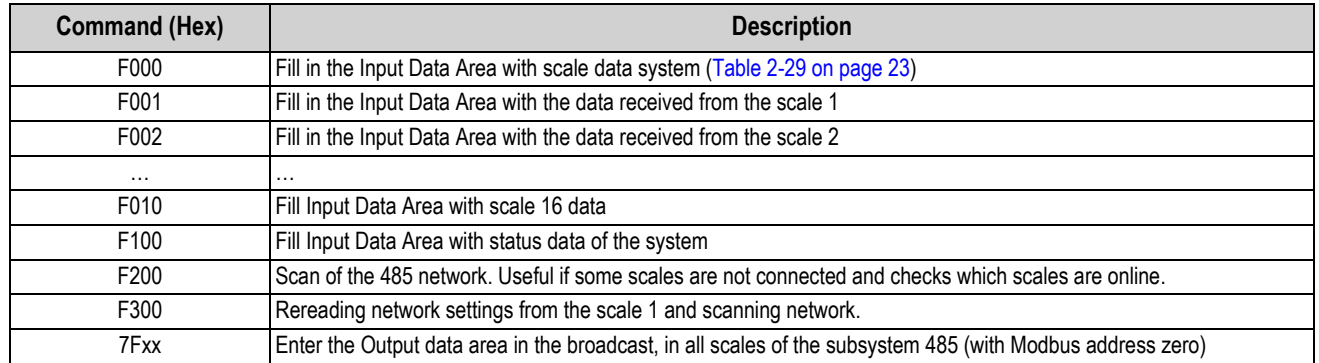

*Table 2-23. Commands*

Commands in broadcast, do not provide feedback from the scale, they are actually carried out by all the scales. To ensure that they execute, control the outcome of the controls and counter scales.

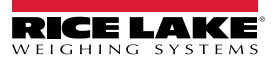

## <span id="page-22-0"></span>**2.8.1 Output Data (for sending commands)**

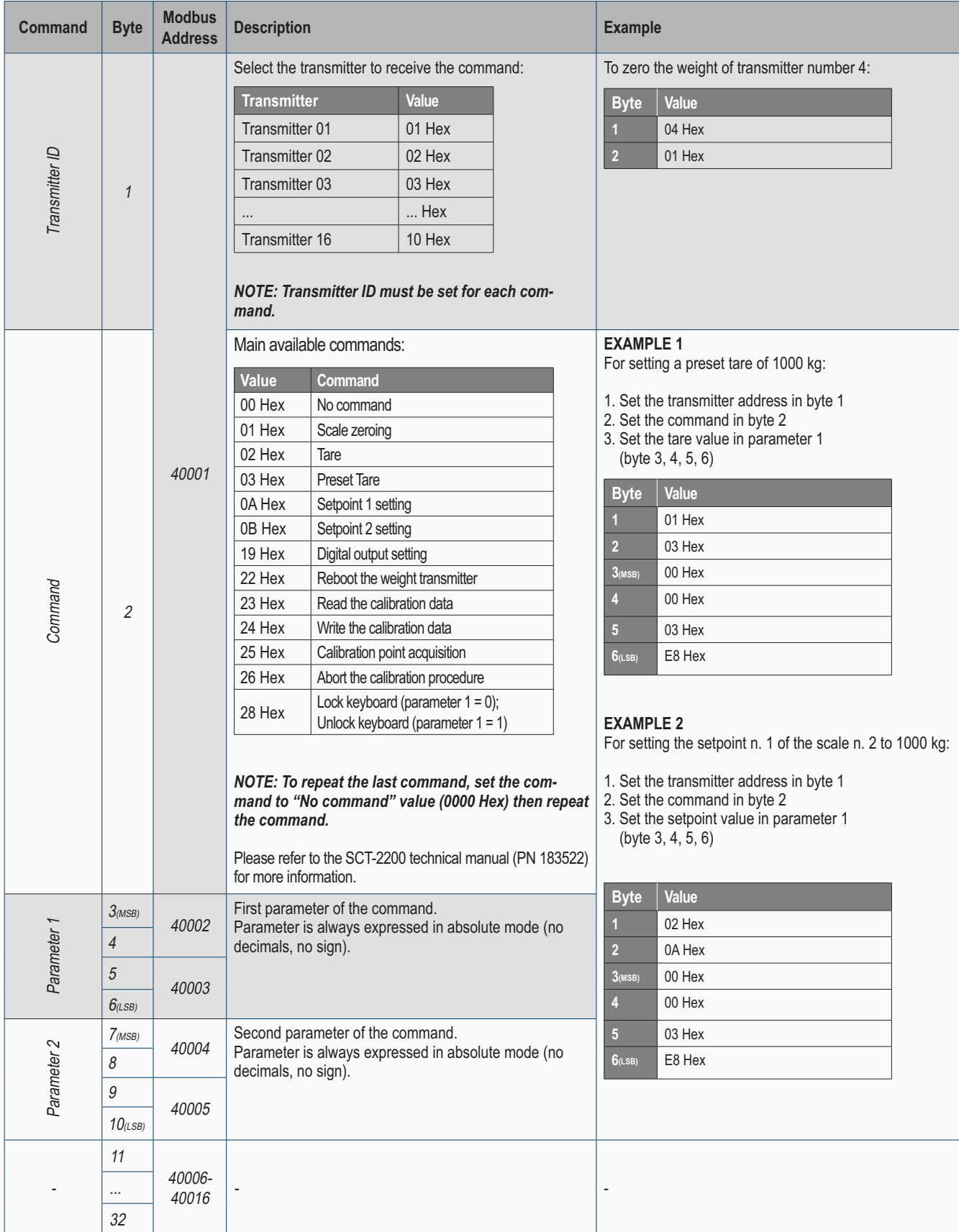

*Table 2-24. Output Data (for sending commands)*

## <span id="page-23-0"></span>**2.9 Input Data**

The Input Data area can be filled with different pages.

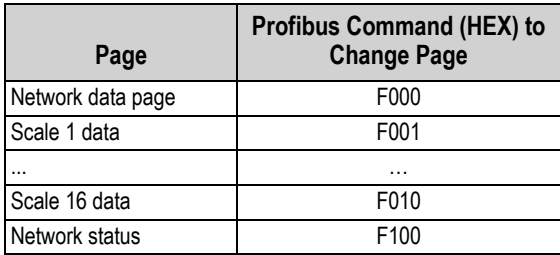

*Table 2-25. Input Data Area*

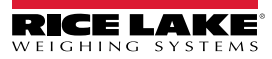

<span id="page-24-0"></span>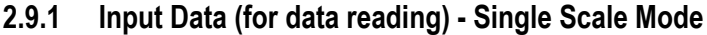

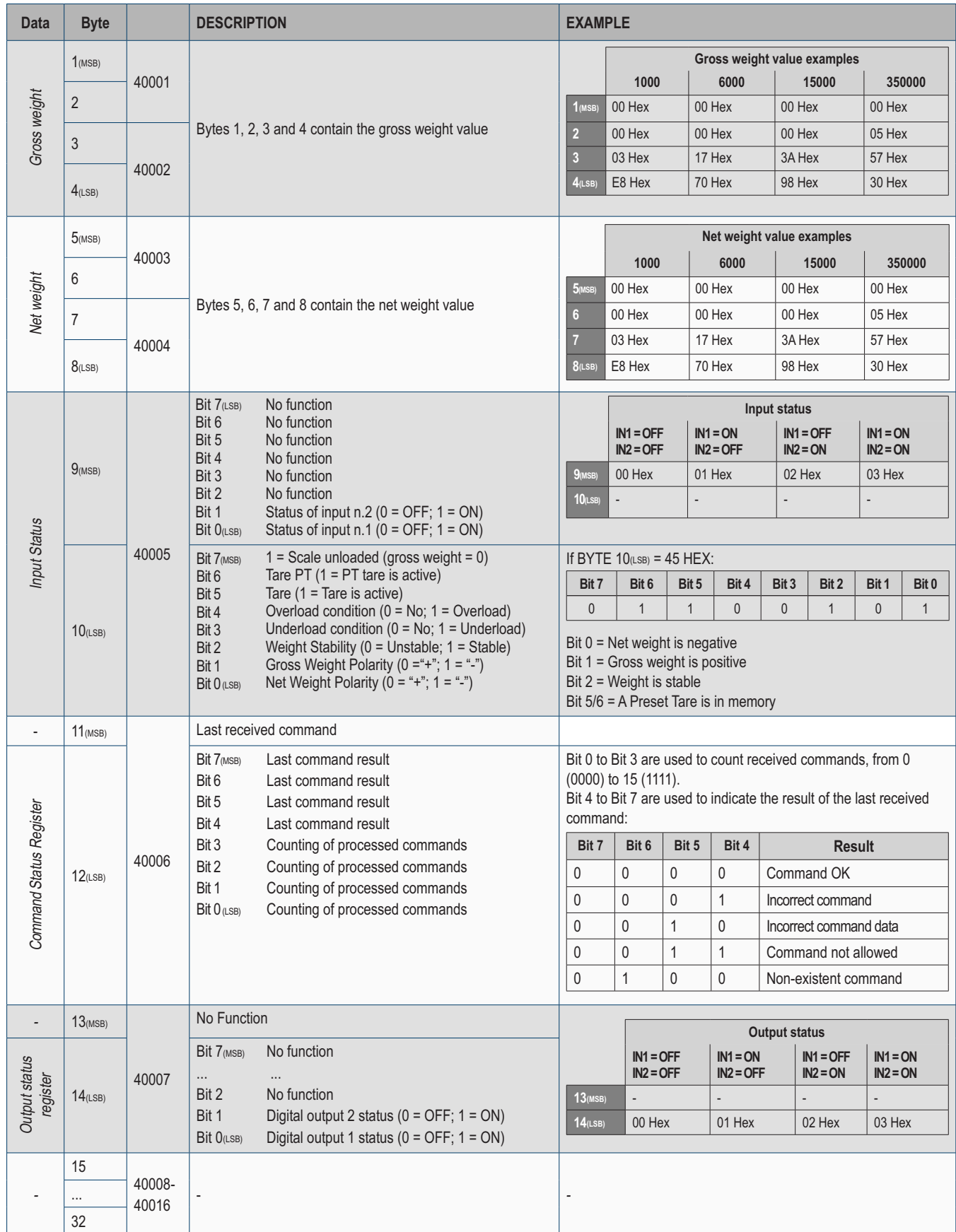

*Table 2-26. Input Data (for data reading) - Single Scale Mode*

#### <span id="page-25-0"></span>**2.9.2 Input Data (for data reading) - Hub Mode**

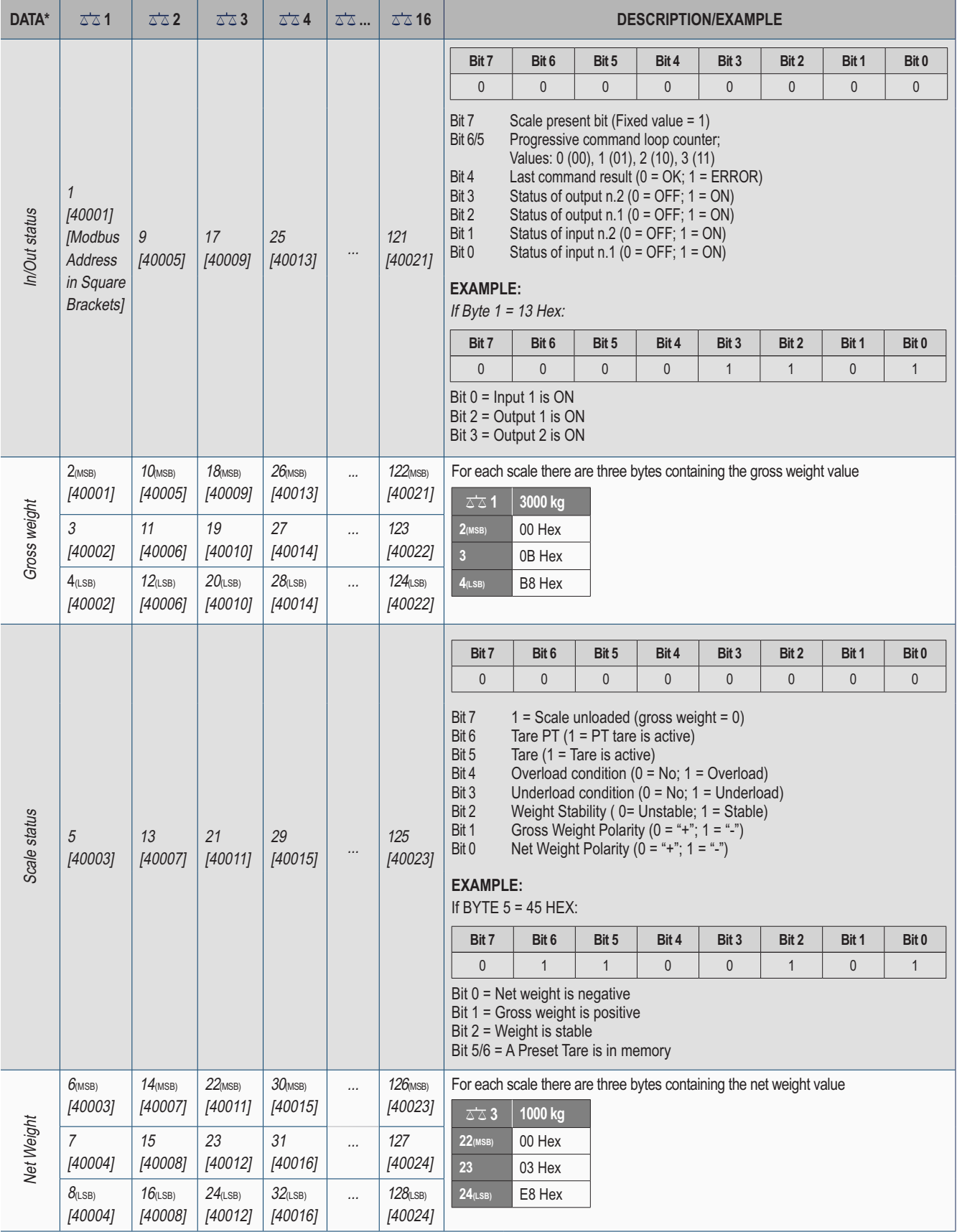

*Table 2-27. Input Data (for data reading) - Hub Mode*

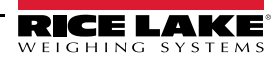

## <span id="page-26-0"></span>**2.10 Network Page Data**

The data bytes in [Table 2-28](#page-26-2) are used to populate the byte structure of [Table 2-29](#page-26-1).

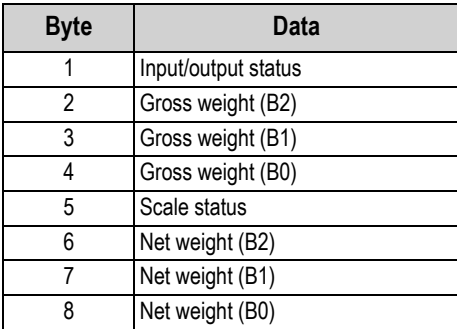

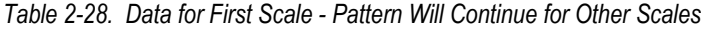

<span id="page-26-2"></span>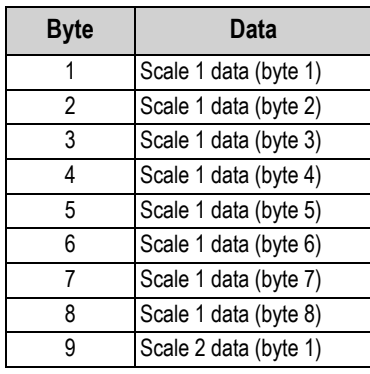

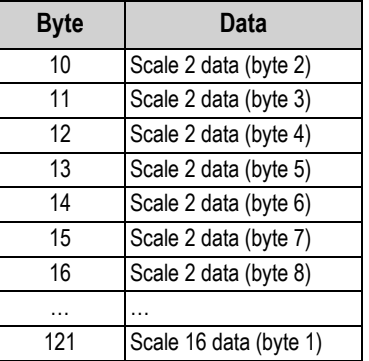

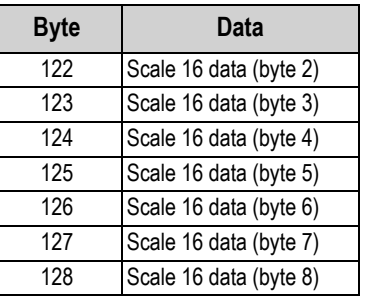

*Table 2-29. Network Page Data*

<span id="page-26-1"></span>

| <b>Bit</b> | Data                                  |  |  |  |
|------------|---------------------------------------|--|--|--|
| 0          | Input 1 status                        |  |  |  |
|            | Input 2 status                        |  |  |  |
| 2          | Output 1 status                       |  |  |  |
| 3          | Output 2 status                       |  |  |  |
|            | Last command result (0: ok, 1: error) |  |  |  |
| $6-5$      | Command counter (modulo 4)            |  |  |  |
|            | Always 1 (scale present bit)          |  |  |  |

*Table 2-30. Input/Output Status*

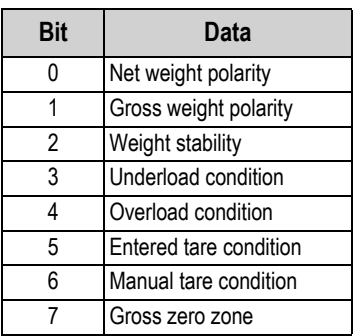

*Table 2-31. Scale Status*

#### *SCALE 1…N PAGE DATA- Data are the same of the 1 to 1 function mode.* **w**<br>【2】

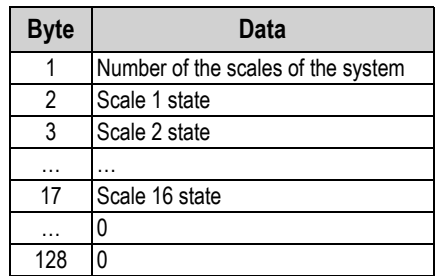

*Table 2-32. Network Status Page*

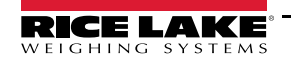

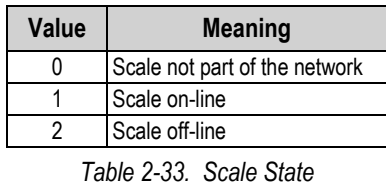

To put a scale back online after it goes offline:

- Restart the scale module
- Execute by the execute the command 0xF200
- Execute by the execute the command 0xF300, after this command the module reads from scale 1, the network configuration, and sets as Input Data Area the Network Data page

<span id="page-27-0"></span>[Table 2-34](#page-27-0) indicates the frequency, in seconds, to update data in the input to each scale. This is the speed of the network when the specified number of scales is connected to the network.

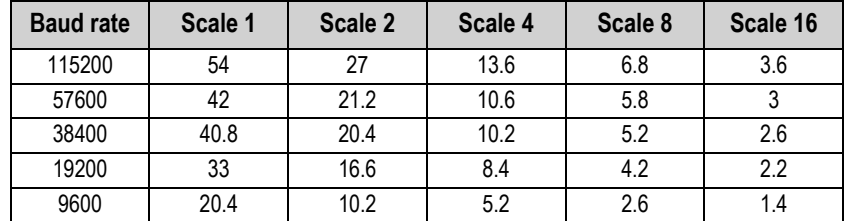

*Table 2-34. Scales Scan Rate*

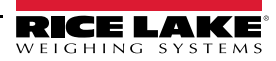

## <span id="page-28-0"></span>**2.11 Profibus File**

Device name – DINIPB Manufacturer ID – 0DE1 GSD Module: IN/OUT: 128 Byte (64 word) – 128 input bytes + 128 output bytes

## <span id="page-28-1"></span>**2.12 EDS Ethernet/IP File**

Device name – DINI NIC 52-RE/EIS Manufacturer ID – 283 Product ID – 0x10D

| <b>Module Name</b>            | <b>Number</b> | <b>Description</b>          |  |  |  |
|-------------------------------|---------------|-----------------------------|--|--|--|
| Input $(T\rightarrow O)$      |               | 128 byte input area module  |  |  |  |
| Output $(O \rightarrow T)$    |               | 128 byte output area module |  |  |  |
| $T = target$ $O = originator$ |               |                             |  |  |  |

*Table 2-35. EDS Modules*

Use the parameters in [Figure 2-9](#page-28-4) to setup a generic Ethernet module.

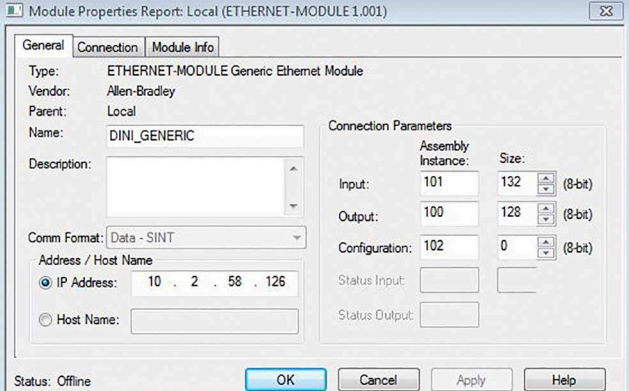

*Figure 2-9. Generic Ethernet Module Setup*

## <span id="page-28-4"></span><span id="page-28-2"></span>**2.13 GSDML PROFINET File**

Device name – DINI-xxx Manufacturer ID – 011E Product ID – 010A

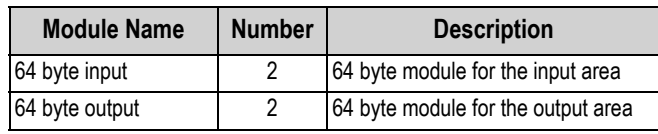

*Table 2-36. GSDML Modules*

## <span id="page-28-3"></span>**2.14 ESI EtherCAT File**

Device name – DINI NIC 52-RE/ECS Manufacturer ID – 0xE0000044 Product ID – 0x0000000B

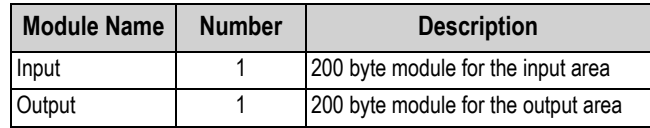

*Table 2-37. ESI Modules*

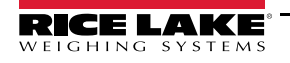

## <span id="page-29-0"></span>**2.15 EDS CANopen File**

Device name – DINI NIC 52-COS Manufacturer ID – 0x00000044

Product ID – 1541540

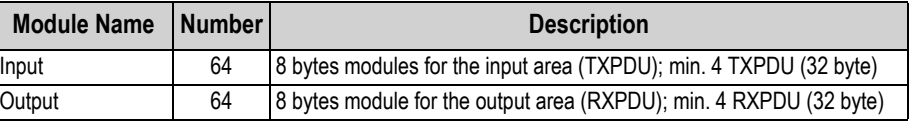

*Table 2-38. EDS Modules*

## <span id="page-29-1"></span>**2.16 EDS DeviceNet File**

Device name – DINI Slim-DeviceNet NIC 52-DNS

Manufacturer ID – 283

Product ID – 35

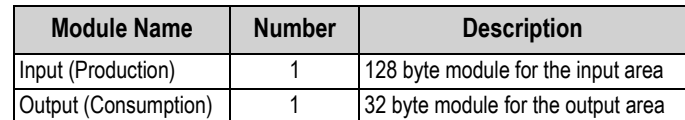

*Table 2-39. EDS Modules*

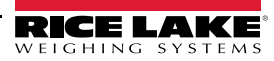

# <span id="page-30-0"></span>**3.0 Troubleshooting**

Upon start up, the SCT scale module displays the firmware version of the Hub in the form  $F_1$ . HH. HH (HH. HH is the release). The first transmission to the SCT scale module by the Fieldbus module displays F. b. EDnn. When communication between the module Hub and Fieldbus network is operational,  $Fb$ .  $\Box H$  displays.

If there is an error,  $F_1$ .  $F_2$  and the error code found in [Table 3-2](#page-30-1) or [Table 3-3](#page-30-2) alternate on the display. If there is no communication between the module and the SCT scale module hub,  $F L L L S$ .  $E \tau$  flashes on the display.

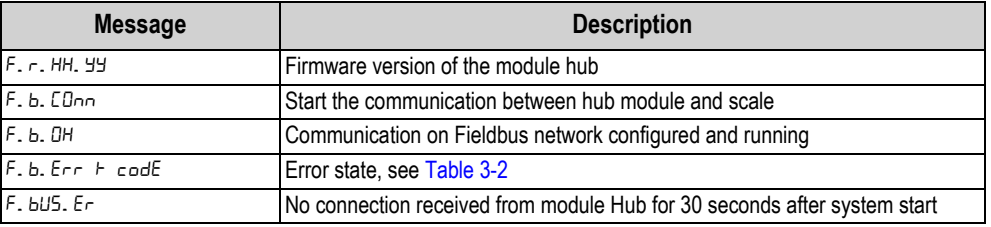

*Table 3-1. SCT Scale Module Messages*

<span id="page-30-1"></span>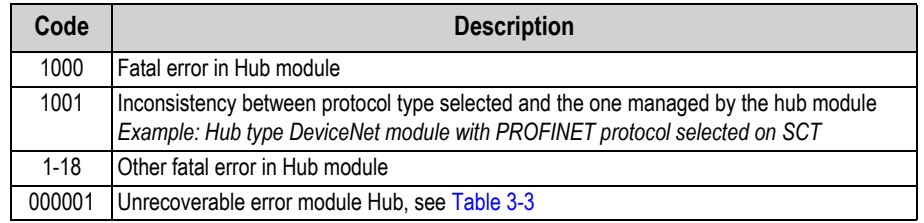

#### *Table 3-2. Error Code*

<span id="page-30-2"></span>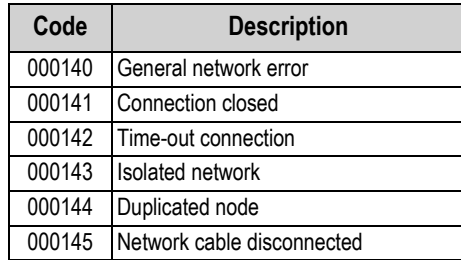

*Table 3-3. Network Errors*

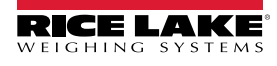

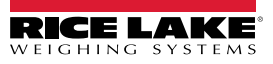

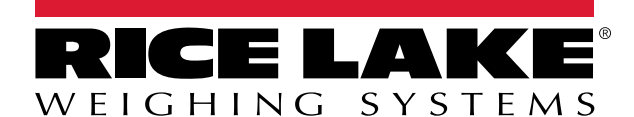

Rice Lake Weighing Systems is an ISO 9001 registered company. © Rice Lake Weighing Systems Specifications subject to change without notice.

230 W. Coleman St. • Rice Lake, WI 54868 • USA U.S. 800-472-6703 • Canada/Mexico 800-321-6703 • International 715-234-9171 • Europe +31 (0)26 472 1319

January 19, 2022 **www.ricelake.com PN 183523 Rev D PN** 183523 Rev D